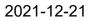

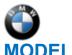

#### SIB 84 04 21 Wi-Fi HOTSPOT MISSING

| <b>E-Series</b> | Model Description          | Production Date                 |  |
|-----------------|----------------------------|---------------------------------|--|
| G01             | X3 Sports Activity Vehicle | August 26 to October 12, 2021   |  |
| G02             | X4 Sports Activity Coupe   | August 26 to October 12, 2021   |  |
| G07             | X7 Sports Activity Vehicle | August 29 to September 14, 2021 |  |

**Eligible vehicles** have been updated with the following VIN-specific Vehicle Comment in the DCSnet Warranty Vehicle Inquiry.

Please see SI B84 04 21 (85 80 03 09 BV): This vehicle was produced without the Wi-Fi Hotspot (option code 6WD). If the Wi-Fi feature is still not showing available, this vehicle is then eligible for a one-time software update procedure to have it retrofitted. See the referenced SIB for more details.

**Note:** Before performing this retrofit repair and submitting a claim, first confirm that the vehicle has the above Vehicle Comment showing in the DCSnet Warranty Vehicle Inquiry.

Then, review the Repair History (Claims) section to confirm that a prior claim for this Wi-Fi Hotspot one-time retrofit repair has not already been submitted.

If you have a vehicle repair eligibility and/or coverage question, please contact the Warranty department through IDS by selecting Coverage, Policy, Coding Questions and Mileage Corrections prior to performing this repair.

## **SITUATION**

Wi-Fi Hotspot is missing and inoperable.

## **CAUSE**

The affected vehicles were produced without Wi-Fi Hotspot (option code 6WD).

## **CORRECTION**

Load the Vehicle Order from DOM (factory central option code database) and program the vehicle.

## **PROCEDURE**

1. Connect the vehicle to ISTA.

2. Under "Vehicle management", "Vehicle modification", "Immediate actions" select "Import vehicle order". Import the vehicle order from "Online" and select "Build vehicle state". Make sure it is adding order element: \$6WD. Then "Calculate measures plan".

3. Calculate the action plan and execute the plan, making sure "Import vehicle order" is in the planned action.

Note that ISTA will automatically reprogram and code all programmable control modules that do not have the latest software as well as enable all applicable enabling codes.

### Always connect a BMW-approved battery charger/power supply (SI B04 23 10).

For information on programming and coding with ISTA, refer to DealerSpeed / TIS / Technical Documentation / Diagnostics and Programming / Programming Documentation.

4. Execute the measures plan.

5. After programming is complete update Apps in the iDrive under: "Apps", open "Option" (physical button surrounding iDrive controller), select "Update apps and services".

6. To make sure the provisioning of the function is complete, there will now be a selection for internet connection under "COM", "Mobile devices", "Setting" and "Internet connection".

## PARTS INFORMATION

Parts exchange will not provide a solution. The enabling codes **do not** need to be purchased as they are already available in the back end.

# **CLAIM INFORMATION**

During this workshop visit, the affected vehicle may show one or more programming and encoding Technical Campaign repairs open, the programming and encoding procedure portion may only be invoiced one time.

Select one of these open Technical Campaigns to perform and submit for updating the vehicle's software to the required I-level or higher as required by Campaign repair.

Please be sure to perform any additional before and/or after work (including attaching labels) as required by the open campaigns on the vehicle. Close any remaining open programming and encoding Campaign repairs as outlined in the corresponding Service Information Bulletin.

Dependent on the above, reimbursement for this one-time retrofit action will be via normal claim entry utilizing the following information below that apples.

# Without an open Technical Campaign or another repair being performed that includes a programming and encoding procedure.

| Labor<br>Operation | Description                                                                                   | Labor Allowance |
|--------------------|-----------------------------------------------------------------------------------------------|-----------------|
| 00 00 006          | Performing vehicle test (with vehicle diagnosis system – checking faults) (Main work)         | Refer to AIR    |
| Or:                |                                                                                               |                 |
| 00 00 556          | Performing vehicle test (with vehicle diagnosis system – checking faults) (Plus work)         | Refer to AIR    |
| And:               |                                                                                               |                 |
| 61 21 528          | Support voltage of the vehicle electrical system / recharge vehicle electrical system battery | Refer to AIR    |
| And                |                                                                                               |                 |
| 61 00 730          | Programming/encoding control unit(s)                                                          | Refer to AIR    |
| And:               |                                                                                               |                 |
| 61 00 006          | Work time to update Apps in the iDrive                                                        | 1 FRU           |

### Or:

# With an open Technical Campaign or another repair being performed that includes a programming and encoding procedure.

| Labor Operation | Description                            | Labor Allowance |
|-----------------|----------------------------------------|-----------------|
| 61 00 006       | Work time to update Apps in the iDrive | 1 FRU           |

Refer to AIR for the corresponding flat rate unit (FRU) allowances.

Copyright ©2021 BMW of North America, Inc.

#### Programming and Encoding - Vehicle Control Units (RO and Claim Comments Required)

This procedure automatically reprograms and encodes any vehicle control modules that do not have the latest software I-level.

If one or more control modules fail during the reprogramming procedure, claim the required consequential repair work procedures to address this issue (including performing the IRAP Control Unit Recovery first as required, refer to the SIB in AIR) under the Defect Code in this bulletin with the labor operations in AIR that apply.

Please explain the additional work procedures that were performed (The why and the what) on the repair order and in the claim comments.

For covered repairs that address control module failures that occurred prior to performing this reprogramming procedure, claim this work with the Defect Code and labor operations (including diagnosis) in AIR that apply.

Based on which one applies to your center, please refer to <u>SI B01 01 20</u> or <u>B01 07 20</u> for the applicable procedure for documenting, claiming, and explaining, on the RO and in the claim comments, your diagnosis work time (WT), job/repair work time (WT), and the vehicle repairs your center performed, unless otherwise required by State law.

# **QUESTIONS REGARDING THIS BULLETIN**

| Technical          | Submit feedback at the top of this bulletin                                                                                                    |
|--------------------|----------------------------------------------------------------------------------------------------|
| inquiries          |                                                                                                    |
| Warranty inquiries | Please contact the Warranty department by either using the Live Chat that's available in the Warranty Documentation Portal or through IDS by selecting Coverage, Policy, Coding Questions and Mileage Corrections |
| Parts inquiries    | Submit an IDS ticket to the Parts Department                                                                                                    |